# **DELFIN CHANGELOG** LATEST VERSION 8.90

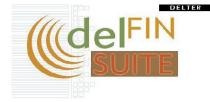

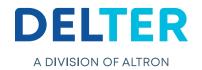

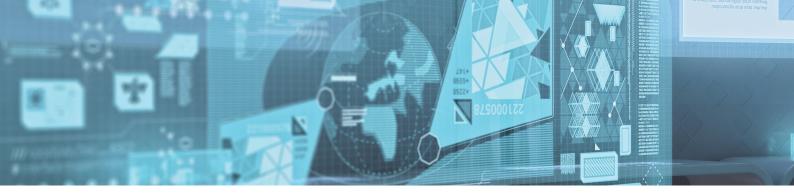

# **CHANGES FROM VERSION 8.89**

## **New Features:**

### » New Document Rules:

If the "Use override net salary" setting in Setup > Control > Affordability > Use affordability is on then the new document rules will show in loan document setup.

Setting in control:

| Budget living expense calculated on | Total income - statutory deductions | ~ |
|-------------------------------------|-------------------------------------|---|
| Use Override nett salary            | ×                                   |   |
| A sent second callings              |                                     |   |

Figure 1: Override Net salary

New rules available under Setup > Loans > Loan documents

| All Ioans |                                |   | S. |
|-----------|--------------------------------|---|----|
| All Ioans | Gross - Stat (Nett Calculated) | ~ | S. |
| All Ioans | No rule                        | ^ | S. |
|           | Normal insurance > 0           |   | L  |
|           | Additional insurance > 0       | = |    |
|           | Gross - Stat (Nett Calculated) |   |    |
|           | Nett Salary Override           |   |    |

Figure 2: Gross -Stat (Net Calculated)

-Gross – Stat (Nett Calculated): will only print when the affordability was completed normally and the nett override was not used while creating a loan

-Nett Salary Override: will only print when the nett override function was used while creating a new loan

-If the control setting is switched off and there are still documents that is linked to these rules then those documents will always print regardless of what the setting was

## » New Refund Options:

-Refund options are available under Setup > General > Control > Transaction > Refund Options which can be enabled and disabled

| General                                                                              | Control                                                                                                    |   |
|--------------------------------------------------------------------------------------|----------------------------------------------------------------------------------------------------|---|
| Banks<br>Card types                                                                  | 등 Full Collapse Full Expand                                                                                                    |   |
| Control<br>Devend reports<br>Document manager<br>Non banking days<br>Password policy | B General     Insurance     Insurance     Late Interest     Late Service Fee     Loan Categories     Loan Instalments     Loan Instalments     Load Backup email settings     Codd backup email settings     Codd backup email settings     Revork     Paypoint     Paypoint     Paypoint     Security     Juote     Security     Transactions     B Journals     Receipts     Payout |   |
| CashBox                                                                              | E Refund options<br>Journal                                                                                                    | × |
| Clients                                                                              | Cash                                                                                                    | 4 |
| Employers                                                                            | Bank transfer                                                                                                    | × |
| Integration                                                                          | Nucard                                                                                                    | × |
| Loans                                                                                | ■ Validation                                                                                                    | ^ |
| System                                                                               | T A quinquou                                                                                                    |   |
| Users                                                                                |                                                                                                    |   |

Figure 3: Refund Option

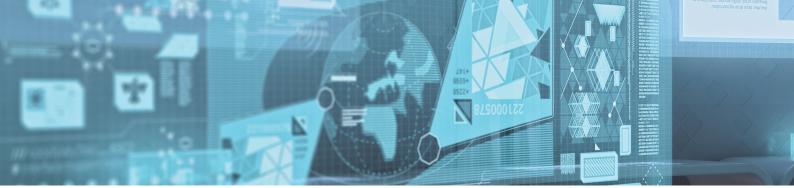

Only the enabled refund options will be displayed in the Client > Refund Client screen

| P Delfin Dev         | elopment Release                           | e - Refund Client                        |                  |              |                  |                  | -         |          | x      |
|----------------------|--------------------------------------------|------------------------------------------|------------------|--------------|------------------|------------------|-----------|----------|--------|
| File Number: 1       |                                            | 9012025079084                            | Balan            | ce: 1        | 615.49           |                  |           |          |        |
| Name: M              | ORNE                                       |                                          | Suma             | me: DIEDERI  | CKS              |                  |           |          |        |
| Identity Number:     | 9012025079084                              |                                          |                  |              |                  |                  |           |          |        |
| Name:                | MORNE DIEDERI                              | ICKS                                     |                  |              |                  |                  |           |          |        |
| Address:             | LINE 1<br>LINE 2<br>SUBURB<br>TOWN<br>1121 |                                          |                  |              |                  |                  |           |          |        |
| Bank Name:           | FIRST NATIONAL                             | . BANK                                   |                  |              |                  |                  |           |          |        |
| Bank Code:           | 250655                                     | Account N                                | umber: 62487898  | 549          |                  |                  |           |          |        |
| Amount:              |                                            | -30.20                                   |                  |              |                  |                  |           |          |        |
| Transaction —        |                                            |                                          |                  |              |                  |                  |           |          |        |
| Refund metho         |                                            | from Paypoint MAIN<br>from Paypoint MAIN |                  | ▼ Descript   | ion: REFUND: Ca  | ash payment      |           | Print Vo | ucher  |
|                      | Lash Payment i                             | rom Paypoint MAIP                        | PATPUINT         |              |                  |                  |           |          |        |
|                      |                                            |                                          |                  |              | Balance          |                  |           |          |        |
| Loan Type<br>42 SHOR |                                            | Capital<br>0.00                          | Interest<br>0.00 | Cost<br>0.00 | Ini. Fee<br>0.00 | Srv. Fee<br>0.00 | Vat 0.00  | Total    | -30.20 |
| 42 SHUN              | 11                                         | 0.00                                     | 0.00             | 0.00         | 0.00             | 0.00             | 0.00      |          | -30.20 |
|                      |                                            |                                          |                  |              |                  |                  |           |          |        |
| 1                    |                                            | 0.00                                     | 0.00             | 0.00         | 0.00             | 0.00             | 0.00      |          | -30.20 |
|                      |                                            |                                          |                  |              |                  | 🞸 Accept         | 💥 Discard | 8        | Help   |

Figure 4: Refund Option on Client Profile

-If no refund options have been enabled, then a message will be displayed informing the client that they have no active refund options.

| Delfin Development Release         | x |
|------------------------------------|---|
| You have no active refund options. |   |
| OK                                 |   |

Figure 5: No Active Refund Option Message box

# » New Settings for Cashbox transactions

Options are available under Setup > General > Control > Cashbox which can be enabled and disabled

| Descript descenant         |   |
|----------------------------|---|
| Receipt document           |   |
| Allow Bank cash on Cashbox | A |
| Allow Cheques on Cashbox   | 4 |
| Allow EFT on Cashbox       | A |

Figure 6: Cashbox Transaction

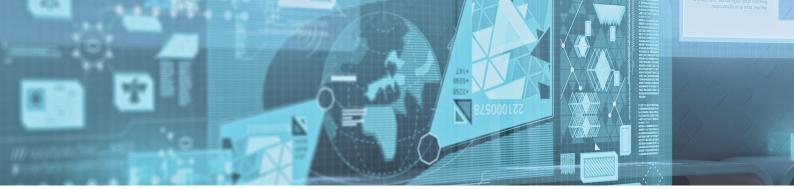

The settings are:

- 1. Allow Bank Cash on Cashbox,
  - -This setting will enable/disable the bank cash option under the cashbox menu

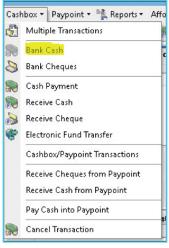

#### Figure 7: Bank Cash

It will also show/hide the bank cash transaction type when doing a Cashbox/Paypoint transaction

2. Allow Cheques on cashbox

-This setting will enable/disable all cheque transactions from the cashbox menu

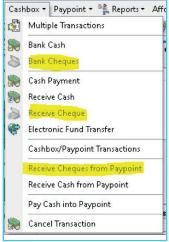

Figure 8: Cheque Transactions

-It will also show/hide the cheque transaction type when doing a Cashbox/Paypoint transaction

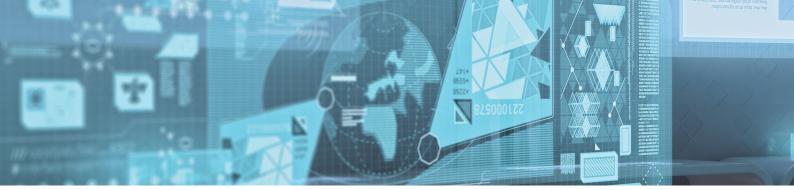

3. Allow EFT on cashbox

-This setting will enable disable EFT transactions from the cashbox menu

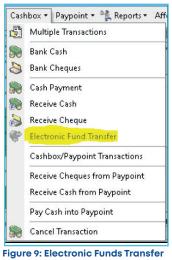

-It will also show/hide the EFT transaction type when doing a Cashbox/Paypoint transaction

|                         |                                      |   |                  |                              |          |         | 0     |
|-------------------------|--------------------------------------|---|------------------|------------------------------|----------|---------|-------|
| General                 | Startup notification                 |   |                  |                              |          |         |       |
| CashBox                 | ·                                    |   |                  |                              |          |         |       |
| Clients                 |                                      |   |                  |                              |          |         |       |
| Employers               | Identification                       |   |                  | Notification                 |          |         |       |
| Integration             | Active Description                   |   | Туре             | Message                      | Priority | SMS Nun | nber( |
| Loans                   | <ul> <li>Dayend procedure</li> </ul> | × | Day end not done | Previous day end procedure h | HIGH     |         |       |
| System                  | ▶ 🤣 Loan Prescription                | × | Loan Updates     | NOTICE:                      | CRITICAL |         |       |
| Various data management |                                      |   |                  |                              |          |         |       |
|                         |                                      |   |                  |                              |          |         |       |
|                         |                                      |   |                  |                              |          |         |       |
|                         |                                      |   |                  |                              |          |         |       |

» <u>A new startup notification type has been added for prescribing loans</u>

Figure 10: Loan Prescription

A new permission is available per user to receive this notification on startup under Users> Notifications> Receive system startup notifications> Get prescribing loan notifications

| Notifications                        |   |
|--------------------------------------|---|
| Receive system startup notifications | × |
| Get prescribing loan notifications   | × |
| Receive client status notifications  | × |
|                                      |   |

| Figure 11: | Get | Prescribing | Loans |
|------------|-----|-------------|-------|
|------------|-----|-------------|-------|

-The system will once a day get the prescribing loan count from the SOS server and store it in CCI\_ CREDIT\_CHECK.PRESCRIBED\_COUNT and store the last day checked in CCI\_CREDIT\_CHECK.PRESCRIBED\_ TIMESTAMP.

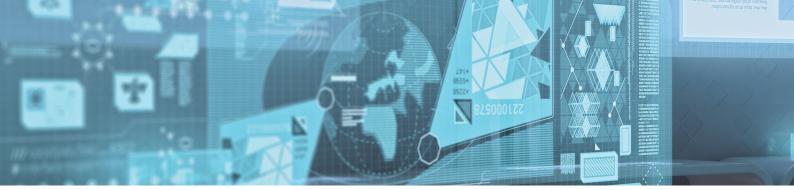

- If the count is -1, it means the last check was unsuccessful and will be retried at the next opportunity.
- The check will fail silently.
- The permission is off by default
- The notification screen:

| Delfin - Message | s X                                                                                     |
|------------------|-----------------------------------------------------------------------------------------|
|                  | Please check the messages below and take the appropriate action.                        |
| Priority         | Description                                                                             |
| 🗉 Type : System  |                                                                                         |
| HIGH             | Dayend procedure                                                                        |
| Previous day e   | end procedure has not been carried out. Please check with your supervisor.              |
| HIGH             | Prescribing loan count                                                                  |
| You have a pr    | escribing loan count of %d, please review in %s                                         |
| CRITICAL         | Loan Prescription                                                                       |
| NOTICE:          |                                                                                         |
| Please update    | ns that will prescribe.<br>• these loans accordingly @<br>neck > Update Bureau Accounts |
|                  |                                                                                         |
|                  |                                                                                         |
|                  |                                                                                         |
|                  |                                                                                         |
|                  |                                                                                         |
|                  |                                                                                         |
|                  |                                                                                         |
|                  |                                                                                         |
|                  |                                                                                         |
|                  |                                                                                         |
|                  |                                                                                         |
|                  |                                                                                         |
|                  | Close                                                                                   |
|                  | Figure 12: Notification Screen                                                          |

Figure 12: Notification Screen

- To update the prescribing loans, you can click on the menu item Affordability Check > Update bureau prescribing accounts.
- If you have permission to receive the prescribing notification, then you will be able to view the prescribing accounts.
- There is an additional user setting (Can change status of prescribing loans) that allows the user to update the prescribing account's status.

| General     | Users     |                                                    |   |
|-------------|-----------|----------------------------------------------------|---|
| CashBox     |           |                                                    |   |
| Clients     |           | 🛛 🗖 🚍 🗇 👘 Reset options 🔹 🔍 🖄 🖄 🐘 🖏                |   |
| Employers   | User Name | General Loans                                      |   |
| Integration | ADMIN     | Tenthication                                       |   |
| Loans       | TEST      | Agent                                              |   |
| System      | TESTER2   | Cashbox and pappoint options                       |   |
| Users       | 1         | Cherris                                            |   |
| laers       | TEST 3    | Credit bureau options                              |   |
|             |           | Can change balances of open credit bureau accounts | × |
|             |           | Can change status of open credit bureau accounts   | 4 |
|             |           | Can change status of prescribing loans             |   |

Figure 13: Change Status of Prescribing Loans

- The following screen will display all prescribing loans.

| -            |                    |        |             |              |                  |               |        |        |        |          |                |       |        |       |        |        |         |        |                 | oed account update     | Bureau prescrib     |
|--------------|--------------------|--------|-------------|--------------|------------------|---------------|--------|--------|--------|----------|----------------|-------|--------|-------|--------|--------|---------|--------|-----------------|------------------------|---------------------|
| 100          |                    |        |             |              |                  |               |        |        |        |          |                |       |        |       |        |        |         |        | 🖕 Update Bureau | 🎒 Print 🕞 Export 🗐 Gri |                     |
| n            | A                  |        |             |              | Bureau           |               |        |        |        |          | ťn             | Del   |        |       |        | Loan   | 1 3     |        |                 | Cle                    |                     |
| muption Date | New Status         | Update | Status      | Created Date | Last Update Date | MonthsInArrea | Amears |        | Balanc | Status   | MonthsInAmears |       | Anears | nce   | Balanc | Period | Loan nr | Filenr | Sumame          | Name                   | D number            |
|              |                    |        |             |              |                  |               |        |        |        |          |                |       |        |       |        |        |         |        |                 | g (COUNT=2)            | Status : Prescribin |
|              | Prescribed         |        | Active      | 2019/08/21   | 2019/08/21       | 0             | R0.00  | R10.00 |        | 0 ACTIVE |                | R0.00 | 00     | R10.0 | 1      | 026    | 1 20    |        | MOUSE           | MIDKY                  | -                   |
| 3/08/21      | Legal Interruption |        | Handed over | 2019/08/21   | 2019/08/21       | 10            | R45.00 | R45.00 |        | 0 ACTIVE |                | R0.00 | 00     | R55.0 | 1      | 028    | 1 20    | 1      | MOUSE           | MICKY                  | 1000000             |
|              |                    |        |             |              |                  |               |        |        |        |          |                |       |        |       | -1     |        |         |        |                 |                        |                     |

#### Figure 14: Prescribing Loans

- The user will have the option to put the loan in one of the following two statuses:
- Prescribing: All bureaus will be notified that this loan went into prescribing status.
- Legal interruption: You need to specify the date when an account was legally interrupted. All bureaus will be notified about the legal interruption and the date it happened on.

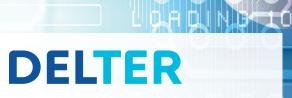

 0

WORLD

## A DIVISION OF ALTRON

#### **Contact Details**

MEDIN

Tel: +27 12 060 0370 Email: info@delter.co.za

## Physical Address:

Glenfield Office Park, 375 Oberon Ave, Block F, Faerie Glen, Pretoria, 0081

Postal Address: P.O. Box 70361, Die Wilgers, 0042 www.delter.co.za